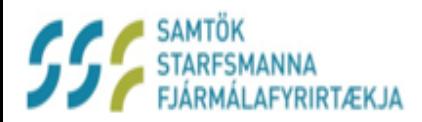

# SSF Mínar síður

http://minarsidur.ssf.is

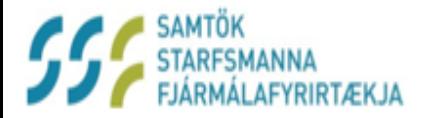

# SSF Mínar síður

#### http://minarsidur.ssf.is

- Heldur utan um þínar upplýsingar
- Heldur utan um þínar umsóknir
- Heldur utan um þína sögu
- Fyrir þig

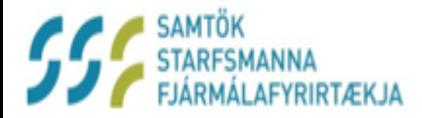

# SSF Mínar síður

#### http://minarsidur.ssf.is

Finnur þú á heimasíðu SSF [www.ssf.is](http://www.ssf.is/) eða http://minarsidur.ssf.is

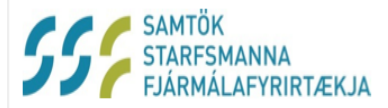

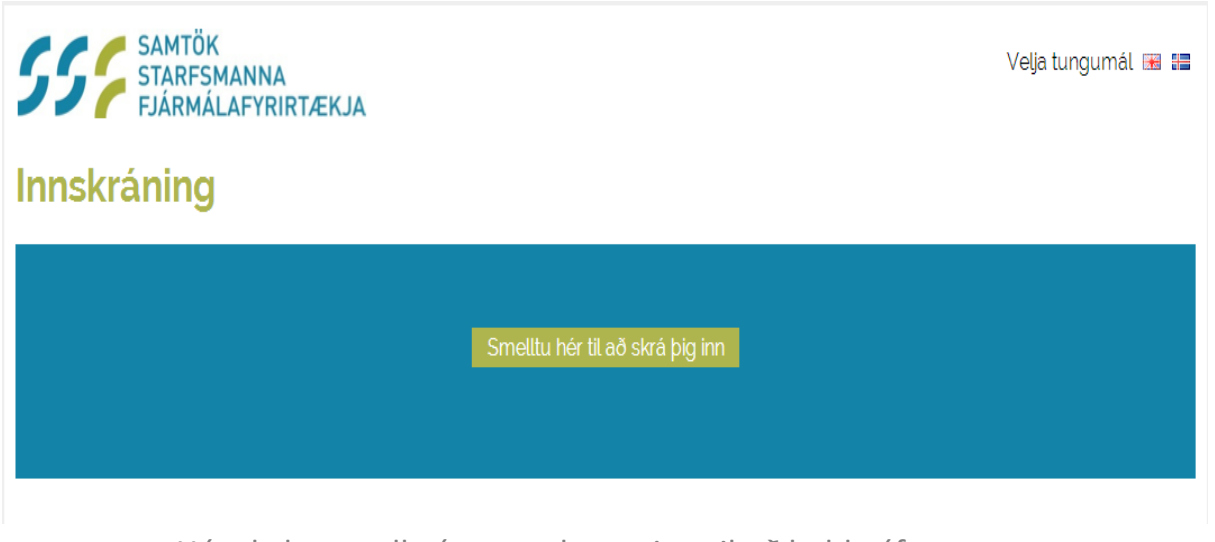

• Hér skaltu smella á græna hnappinn til að halda áfram

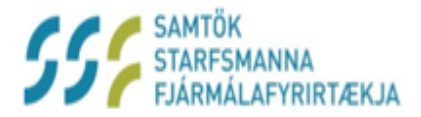

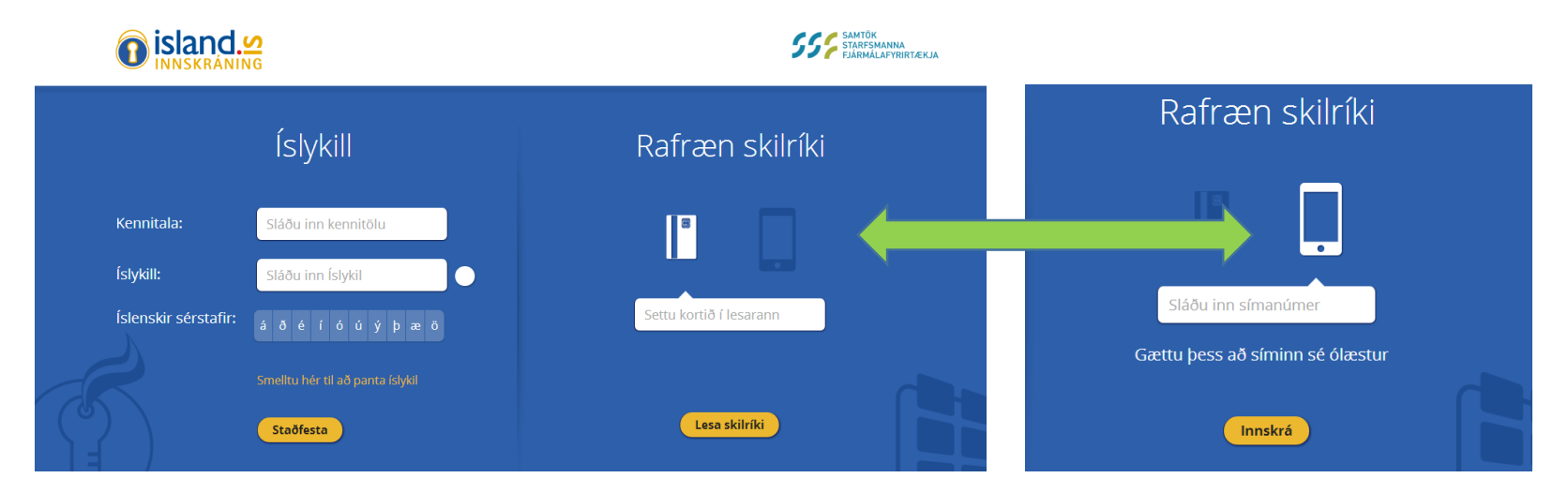

- Nú þarf íslykil eða rafræn skilríki til að halda áfram
	- Íslykil getur þú fengið á nokkrum mínútum í gegnum heimabankann
	- Rafræn skilríki nýtast ef þú ert með kortalesara við tölvuna
- Einnig er hægt að nota GSM
	- Þú velur síma íkonið
	- Slærð inn símanúmerið þitt
	- Gætir þess að síminn sé ólæstur

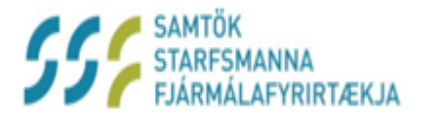

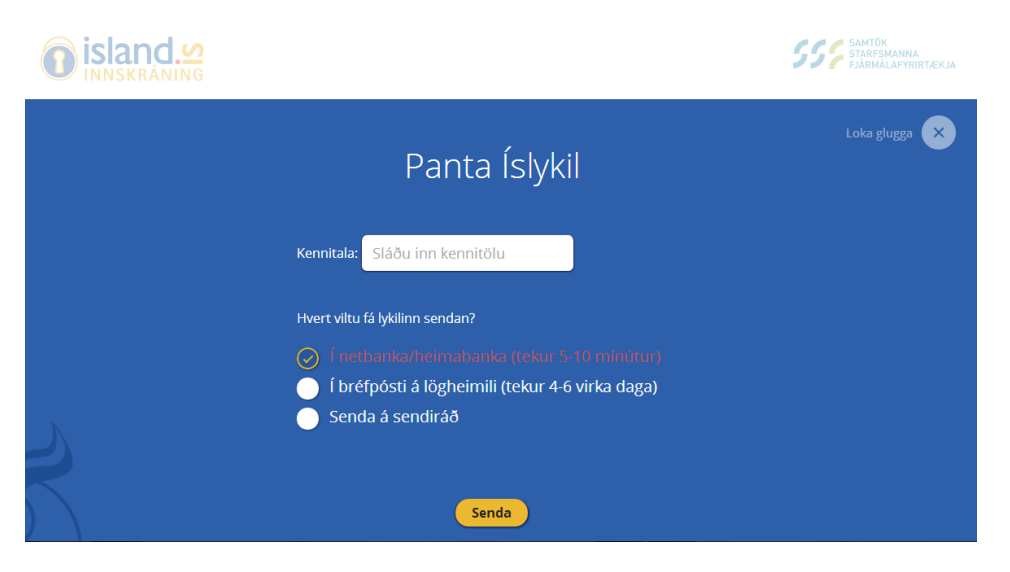

- Einfalt að sækja um Íslykil
	- Ef þú sóttir um Íslykil í næsta skrefi hér á undan ættir þú að sjá þetta
	- Slá inn kennitöluna og velja á hvaða hátt þú vilt nálgast lykilinn
	- Senda

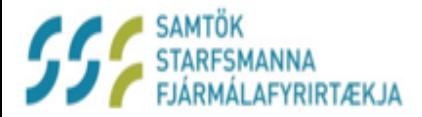

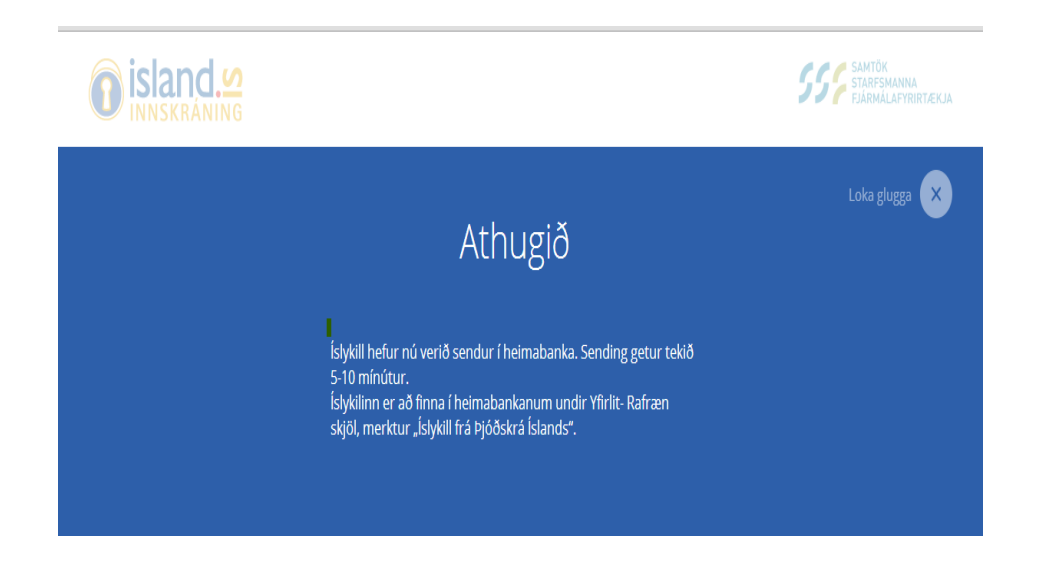

- Nú ættir þú að sjá þessa tilkynningu á skjánum
- Ef umsókn gengur einhverra hluta vegna ekki í gegn færðu tilkynningu hér
	- Komi það upp getum við aðstoðað þig að finna út úr því

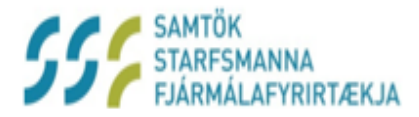

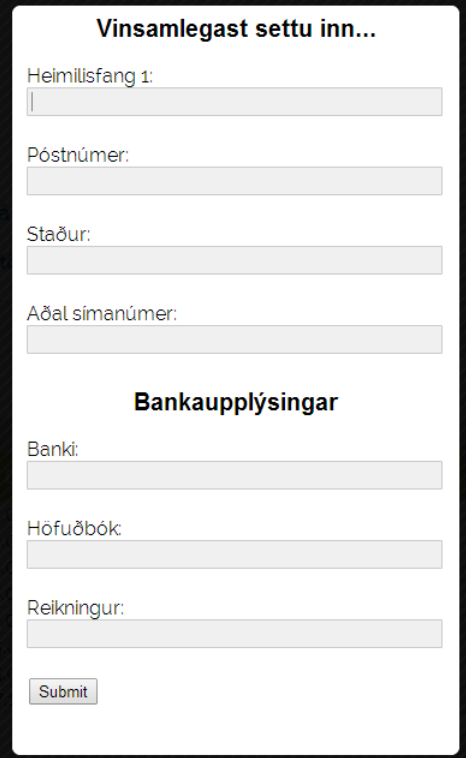

- Til að tryggja réttar greiðslupplýsingar þarft þú
	- Að fylla út þetta form við fyrstu heimsókn
	- Mikilvægt að fara vel yfir upplýsingar og senda okkur
	- Athugaðu að þetta þarf eingöngu að gera einu sinni
	- Alltaf hægt að breyta upplýsingum eftir þörfum síðar

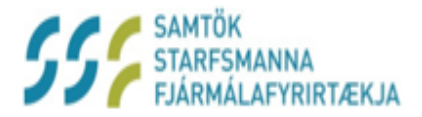

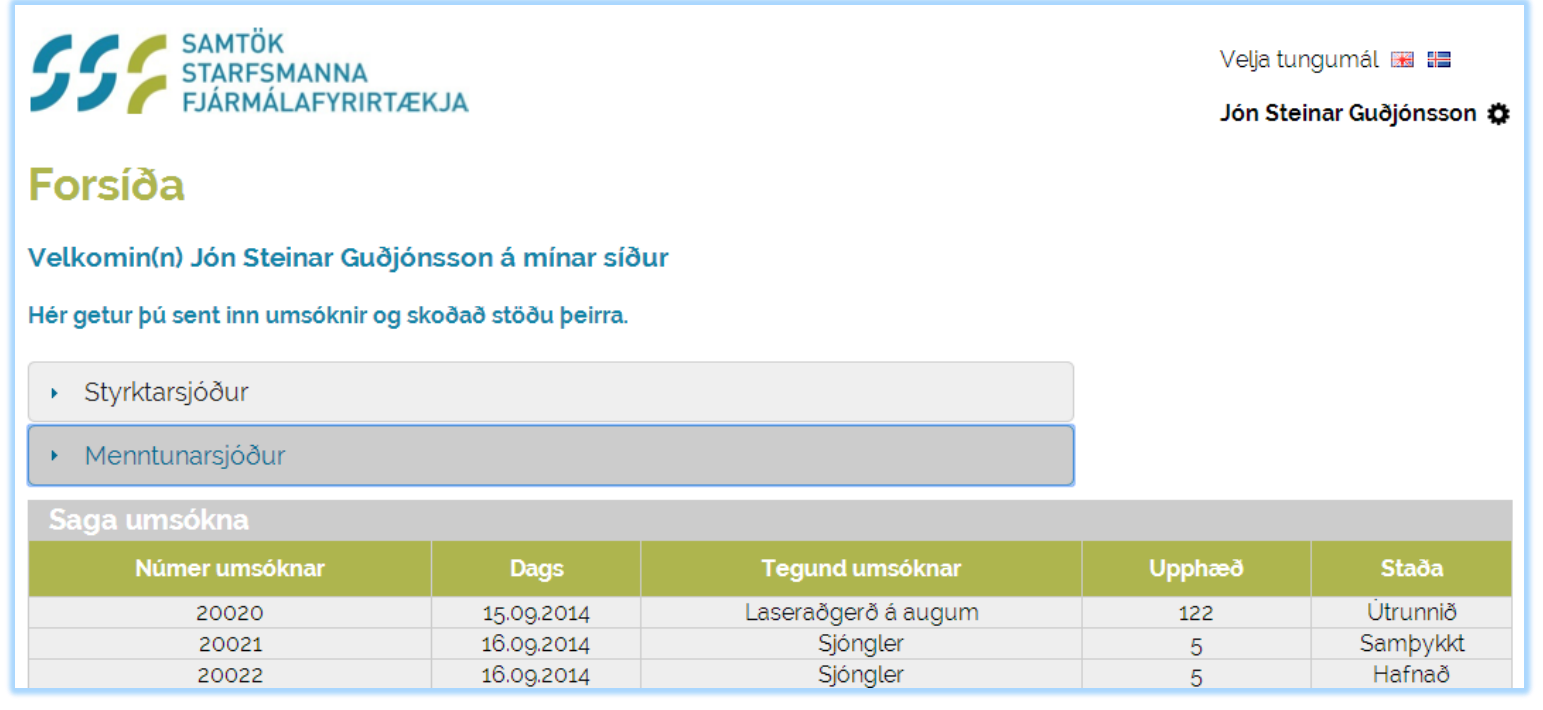

- Nú hefur þú uppfyllt öll skilyrði og náð inn á forsíðuna
- Hér sérðu dæmi um félagsmann sem er með umsóknir í gangi
- Hér getur þú valið Styrktarsjóð og þá opnast listi með öllum styrkjum sem hægt er að sækja um
- Ef þú velur Menntunarsjóður opnast listi þar sem má sjá allt lánshæft nám
- Í töflunni er staða umsókna á hverjum tíma

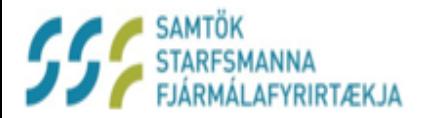

Velia tungumál [8] [8] Jón Steinar Guðjónsson

I SAMTÖK<br>| STARFSMANNA<br>| FJÁRMÁLAFYRIRTÆKJA

Forsíða

- Þegar þú velur Styrktarsjóð á fosíðunni
	- Opnast listi yfir þá styrki sem hægt er að sækja um
	- Smelltu til dæmis á Dvöl á heilsustofnun

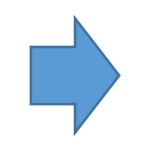

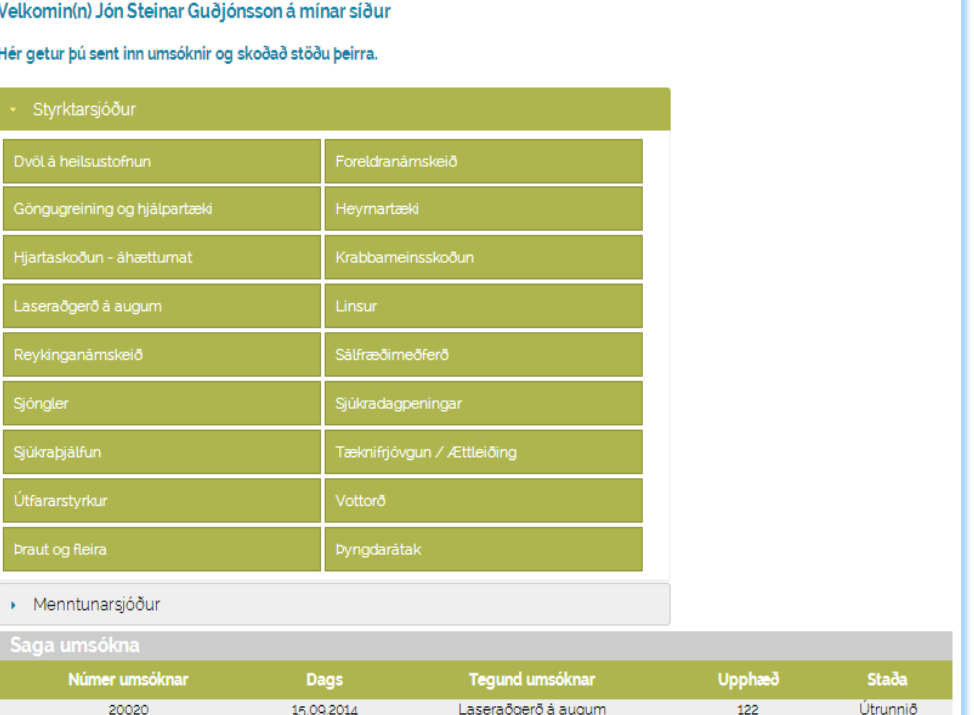

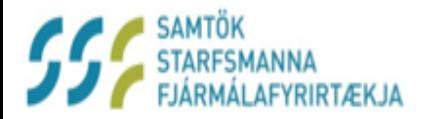

#### **Umsókn um Dvöl á heilsustofnun**

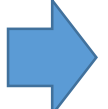

- Þá opnast þessi gluggi
- Nauðsynlegt að fylla út allar upplýsingar
- Án fylgiskjala verður umsókn ekki afgreidd
- Mikilvægt að staðfesta réttar upplýsingar

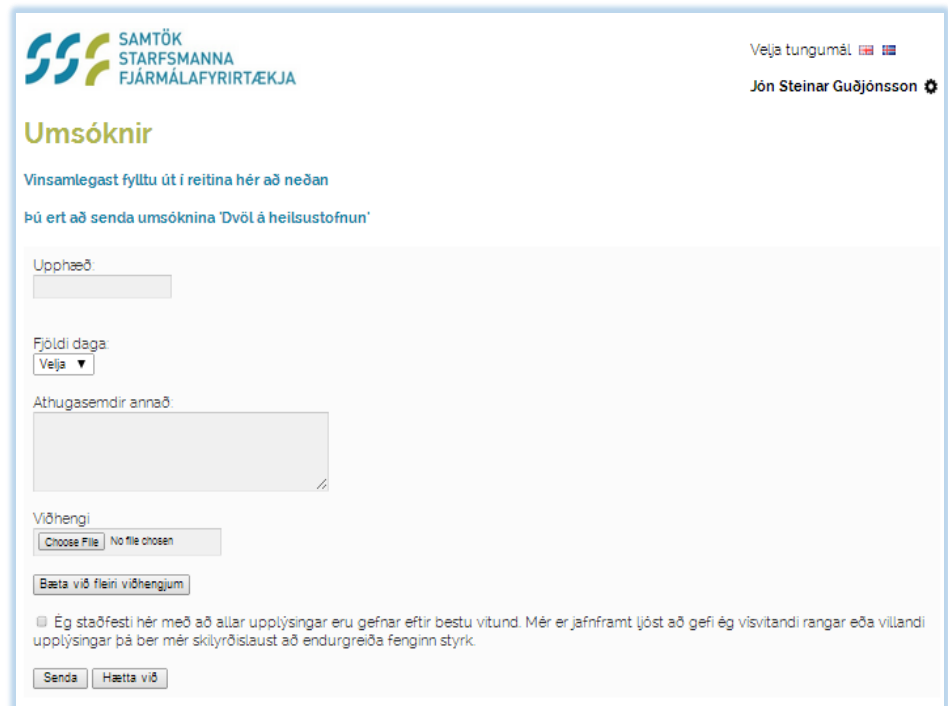

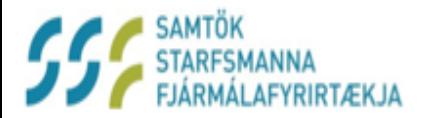

- Þegar þú velur Menntunarsjóð á fosíðunni
	- Opnast listi yfir lánshæft nám
	- Smelltu til dæmis á Háskólanám grunnnám [BSC,BA..]

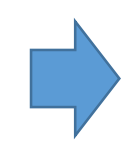

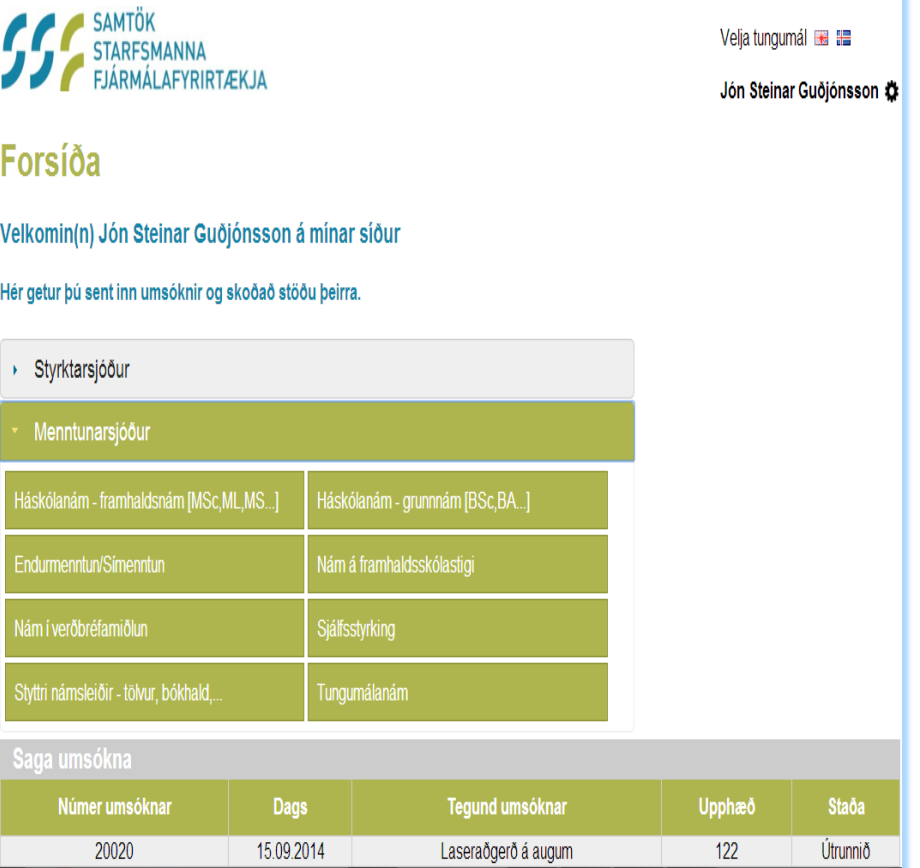

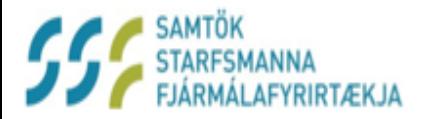

#### **Umsókn um Háskólanám - grunnám**

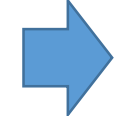

- Þá opnast þessi gluggi
- Nauðsynlegt að fylla út allar upplýsingar
- Án fylgiskjala verður umsókn ekki afgreidd
- Mikilvægt að staðfesta réttar upplýsingar

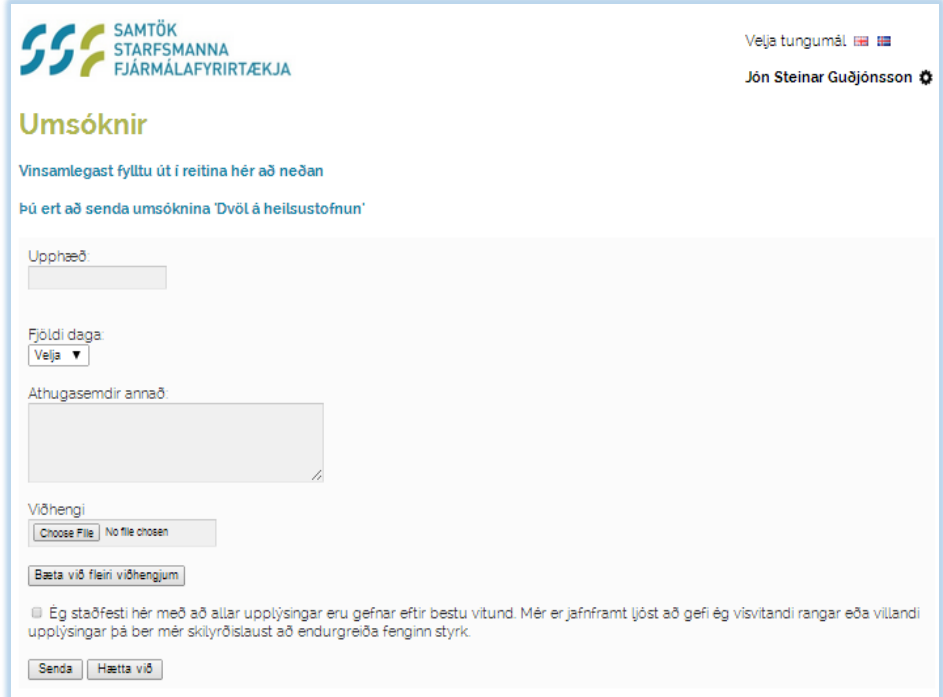

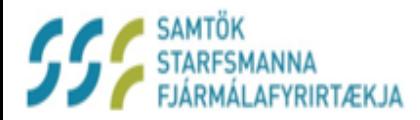

- Ef þú smellir á logoið okkar
	- Ferðu beint á forsíðu Mínar síður

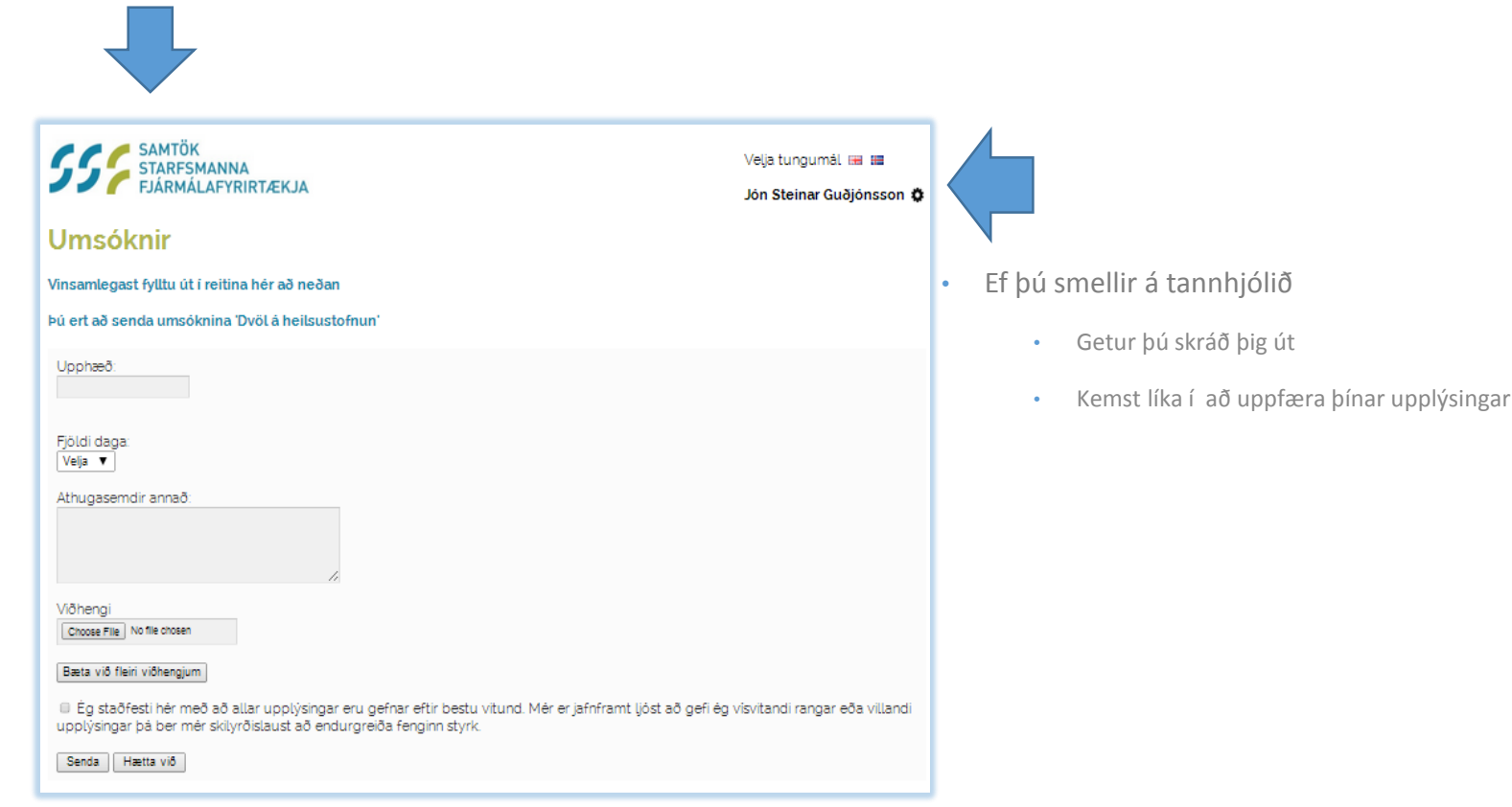

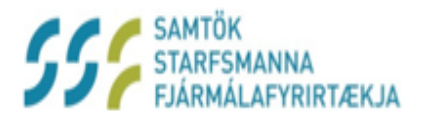

**Contract of the Second Contract** 

# SSF Mínar síður

#### http://minarsidur.ssf.is

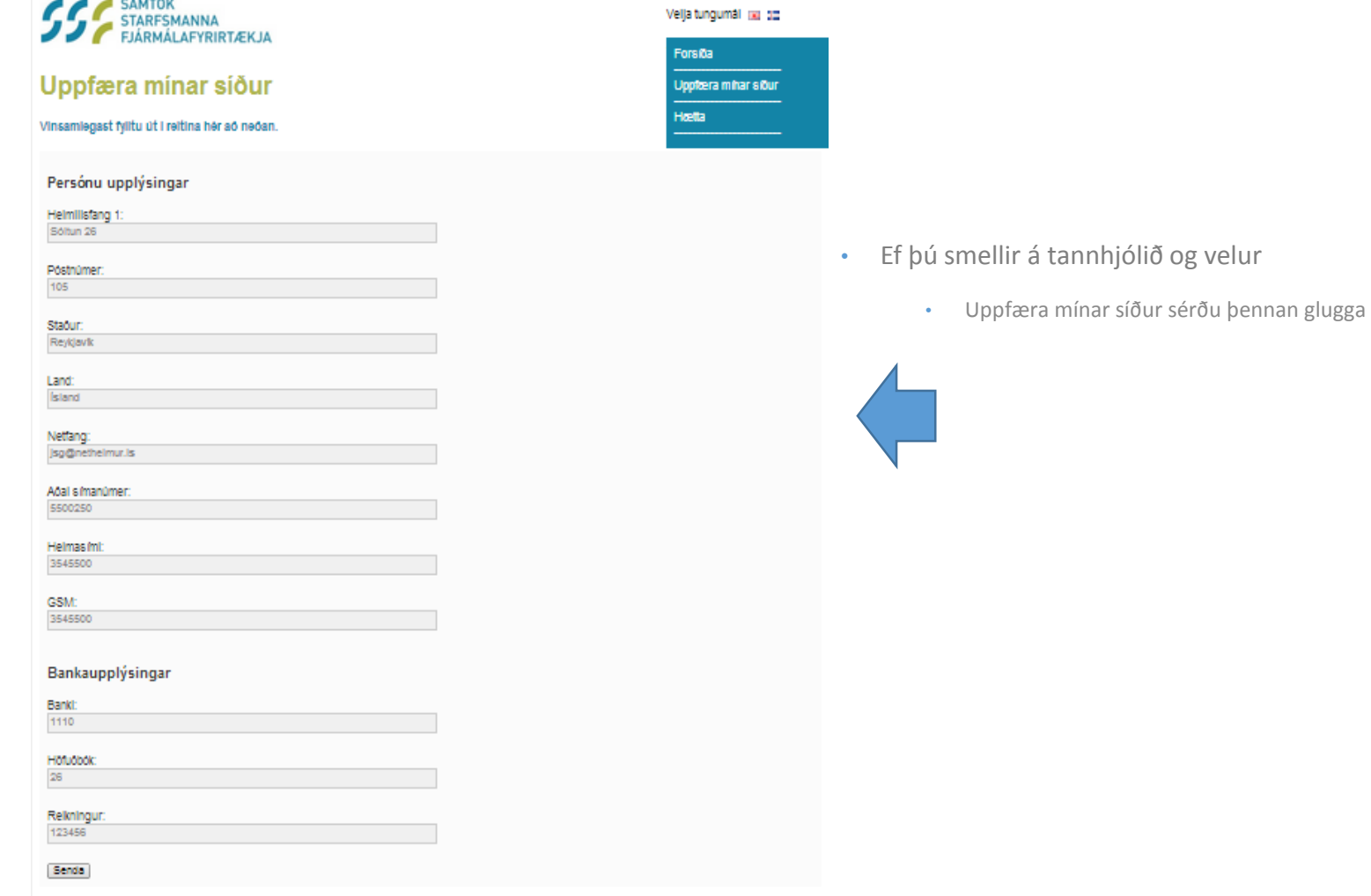

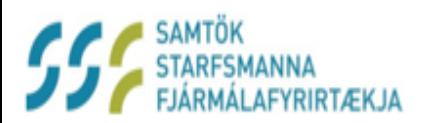

#### **Gangi ykkur vel með SS**F Mínar síður

*Skrifstofa SSF*